# 第6章 学生支援システム「K-SMAPYII」

# 共通メニュー

ここでは、「K-SMAPY II」を利用する上での、共通メニューについて解説します。

# 1. ログイン

入学時にコンピュータガイダンスを受けると、KEANを 利用するために必要なユーザー名とパスワードが配付 されます。このユーザー名とパスワードを使って、大学 のHPより[K-SMAPY II]にログインします。

- 1. パスワードは大文字・小文字・全角・半角を区別しま すので、注意してください。
- 2. 利用環境において、ポップアップブロックが設定され ていると、正しく機能しないことがあります。その場合、 ブラウザ設定を「ポップアップブロックを無効にする」 にしてください。
- 3. ログイン時、パスワードを10回連続で間違えた場合、 一時的にログイン不可能になります。その場合は、 教務課・大学院事務課へお問い合わせください。
- 4. 一定時間アクセスが無い場合、セキュリティ保護のため 自働的にログアウトされます。その場合、表示される画面上 のログイン画面へ をクリックし再度ログインしてください。

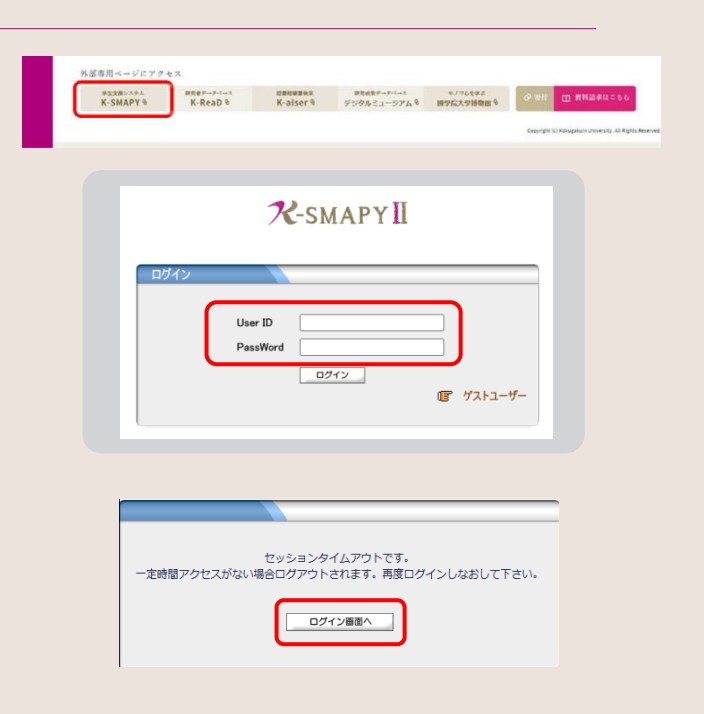

# 2. メール設定

K-SMAPY IIを初めて利用する際、必ずメール設定を行ってください。本設定は、大学からの連絡などに関わる、システム使 用の基礎となる設定です。また、メールアドレスの変更があった場合も、忘れずに登録を行ってください。 ※大学からの掲示配 信はこの登録メールアドレス宛に行われます。

#### ● 設定方法

舌重

■ K-SMAPY IIにログイン後、画面上部 にあるメール設定ボタンをクリックします。 ポップアップブロックが設定されている と、クリックしても反応しないことがあり ます。反応しない場合は、ブラウザ設定 を「ポップアップブロックを無効にする」 にしてください。

2メール設定の画面が開きます。受信メー ルアドレス(PC)の欄には、パソコンで送 受信する E メールアドレスを入力してく ださい。受信メールアドレスの欄には、 携帯で送受信する E メールアドレスを 入力してください。入力後は右下の確定 ボタンをクリックしてください。

3「更新してもよろしいですか?」という メッセージが別画面で表示されるので、 OKをクリックします。正常に登録される と、「処理が終了しました。」というメッセー ジが表示されるので、をクリックします。 登録が終了したら、「メール設定」の画面 を閉じてください。

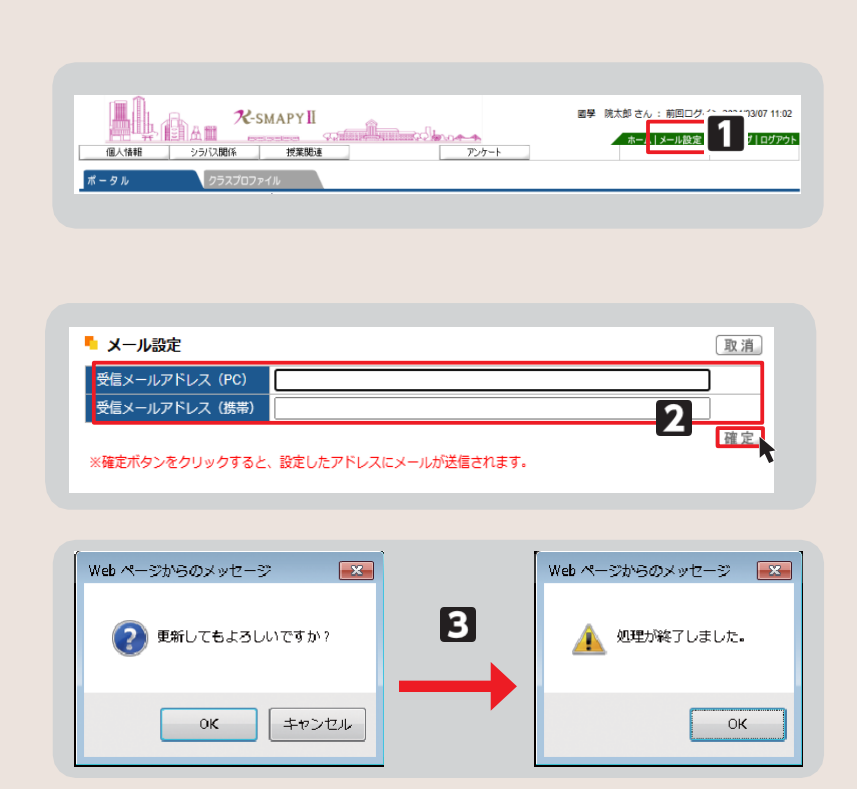

# 3. 学籍情報照会

自身の登録している学籍情報を照会することができます。

- 照会方法
- K-SMAPY IIにログインし、学生ポー タル画面のメニュータブから[個人情 報]にカーソルを合わせ、メニューリスト の[学籍情報照会]をクリックします。

2自身の登録している情報の一覧が表示 されます。学籍基本情報のほかに、部会 サークル・奨学金・健康診断情報なども、 この画面から参照することができます。

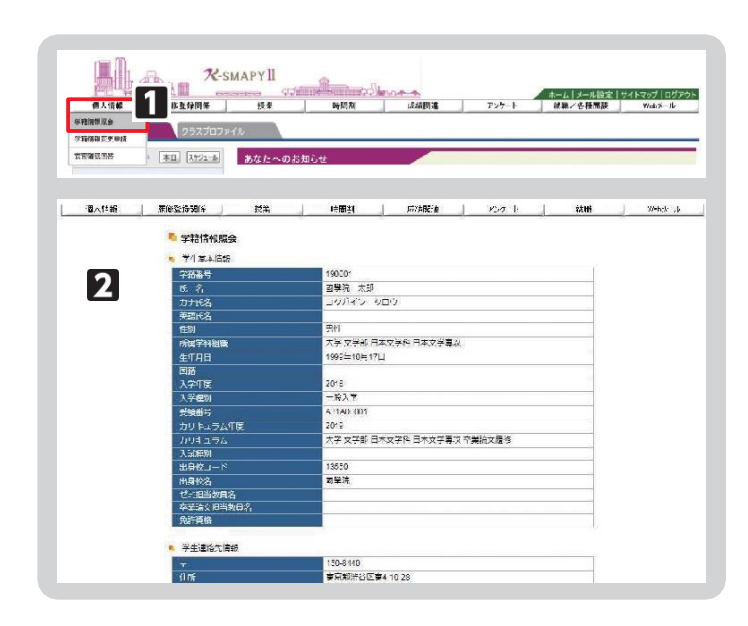

# 4. 学籍情報変更申請

住所等、学籍情報の変更のほか、保証人情報の変更申請をすることができます。

#### ● 変更方法

1 K-SMAPY IIにログインし、学生ポー タル画面のメニュータブから[個人情 報】にカーソルを合わせ、メニューリスト の[学籍情報変更申請]をクリックします。

2変更のあった情報の申請を行ってください。

#### 【住所変更の場合】

[本人住所等変更届]から申請を行って ください。現在の登録情報が表示され るので、変更したい項目を選び、申請内 容欄に新しい情報を入力し、 - 確定 ボタンをクリックします。

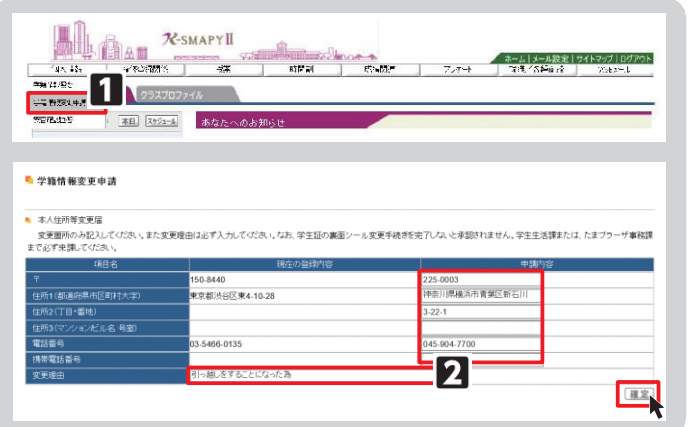

第6章

## <注意事項>

- ▶ 変更理由は必須項目です。入力せずに[確定]をクリックした場合、エラーメッセージが表示されます。
- ▶ マンション・アパートにお住まいの方は、必ずマンション名と部屋番号を入力してください。
- ▶ 本人住所の変更申請後は、必ず学生生活課、または、たまプラーザ事務課にお越しください。 学生証の裏面シールの貼り替えを行わないと、住所変更手続きは完了しません。

#### 【メールアドレス変更の場合】

[本人アドレス変更届]から申請を行ってく ださい。申請内容を入力し、確定ボタンをク リックします。

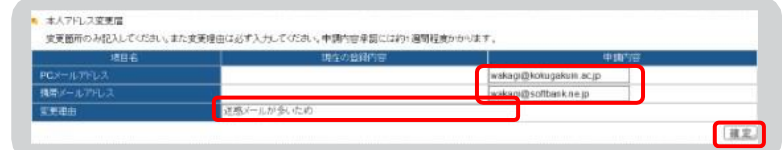

#### <注意事項>

変更理由は必須項目です。入力せずに[確定]をクリックした場合、エラーメッセージが表示されます。 ь

#### 【保証人情報変更の場合】

[保証人情報変更届]から申請を行ってくだ さい。

現在の登録内容が表示されますので[保証 人1・保証人2・母国保護者]から変更する 情報を選び、申請内容欄に新しい 情報を入力し確定ボタンをクリックします。

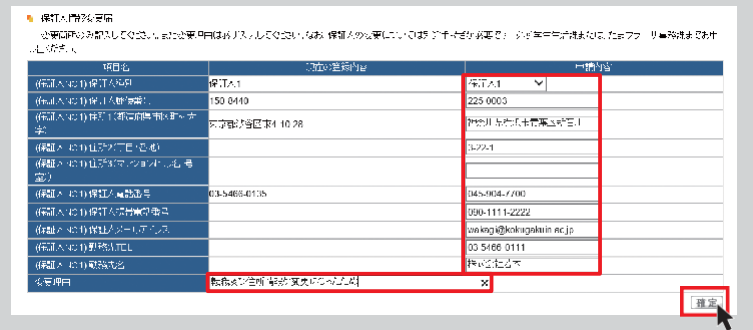

## <注意事項>

- ▶ 変更理由は必須項目です。入力せずに[確定]をクリックした場合、エラーメッセージが表示されます。
- ▶ マンション・アパートにお住まいの方は、必ずマンション名と部屋番号を入力してください。
- ▶ 保証人変更の場合は別途「保証人変更届」および「誓約書」の提出が必要です。 必ず学生生活課、または、たまプラーザ事務課窓口までお申し出ください。

### <u>5. 安否確認回答</u>

災害が発生した際、安否確認を行います。下記の方法で回答してください。

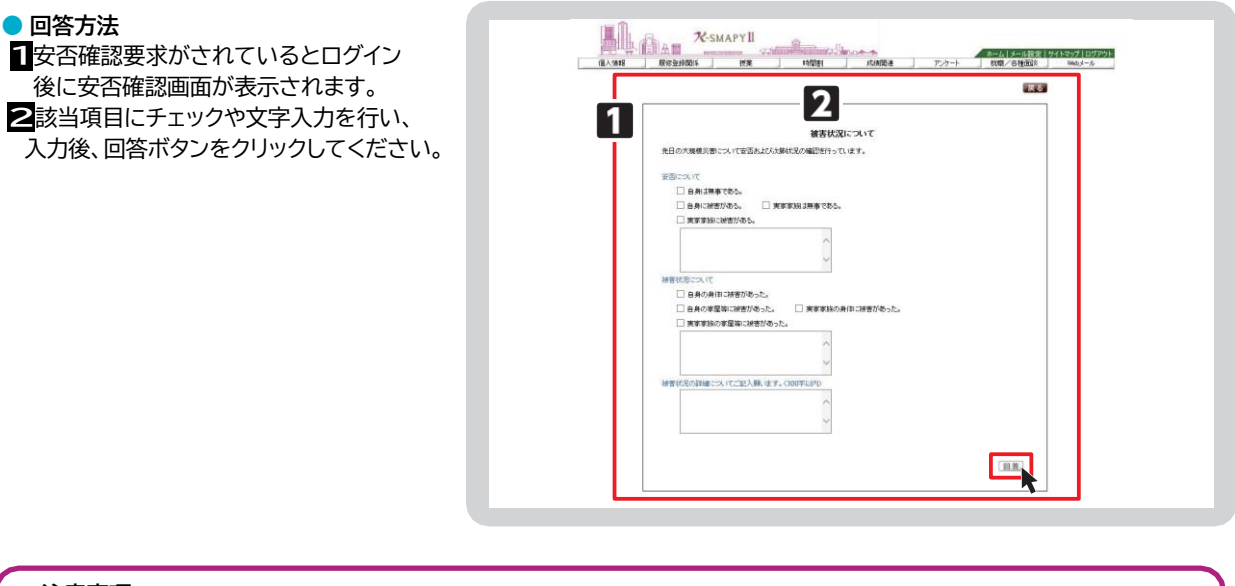

# <注意事項>

- ▶ 安否確認の表示が出た場合は、できるだけ速やかに回答をお願いいたします。
- ▶ この回答に基づき、大学から個別に連絡することがありますのでご了承ください。
- ▶ 新入生については、本機能を利用して、携帯電話番号·メールアドレス等の緊急連絡先情報を 回答していただく場合がございますので、ご協力をお願いいたします。